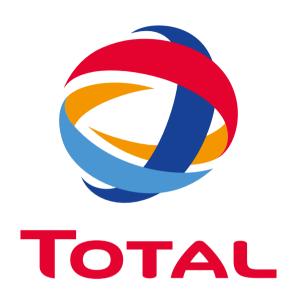

## **USER GUIDE**

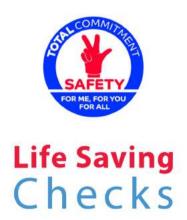

INTRODUCTION USER GUIDE

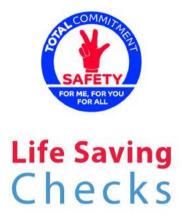

# INTRODUCTION

This document is a user guide for the Super Admin access to the « Life Saving Checks » solution.

The purpose of this document is to give the user in charge of this access a detailed explanation of the different sections and items for an optimal management.

1.

# USER GUIDE SUPER ADMIN BACKEND ACCESS

SOLUTION STRUCTURE

USER GUIDE SUPER ADMIN

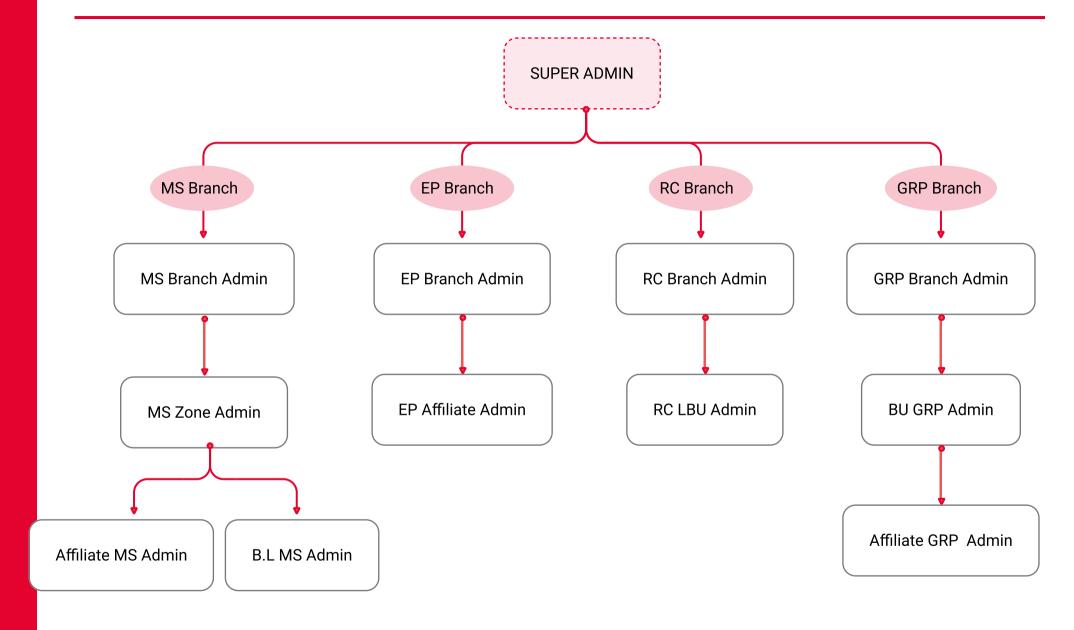

ACCESS & LOGIN

USER GUIDE SUPER ADMIN

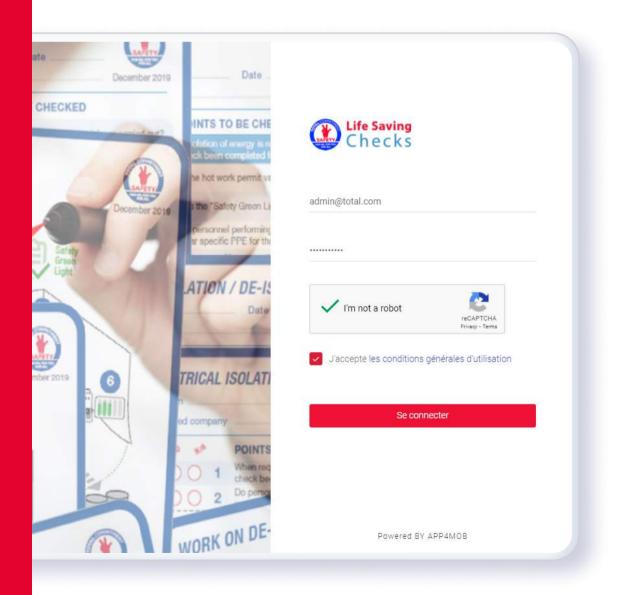

# **LOGIN**

The backend of the Life Saving Checks solution is accessible through the following link:

https://lifesavingchecks.total.com/log2021T0Tal

User must login with the email address and the password corresponsing to the access, activate the reCAPTCHA, accept the general conditions of use and click on the « login » button

SUPER ADMIN MENU

USER GUIDE SUPER ADMIN

# SUPER ADMIN MENU

The menu on the left of the interface contains all the sections of the acces. User can access the content of each section by clicking on it.

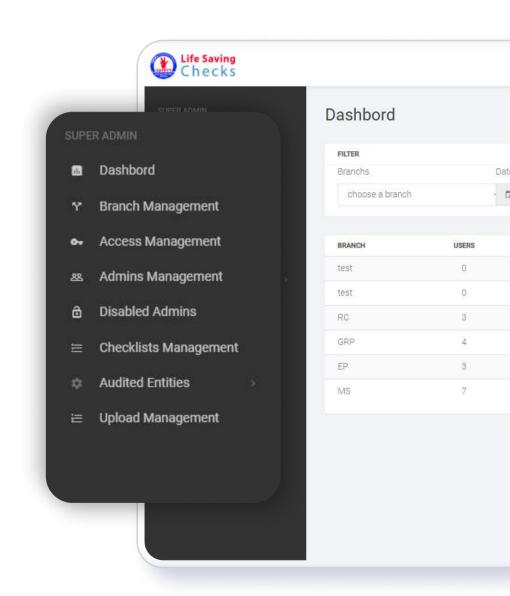

DASHBOARD

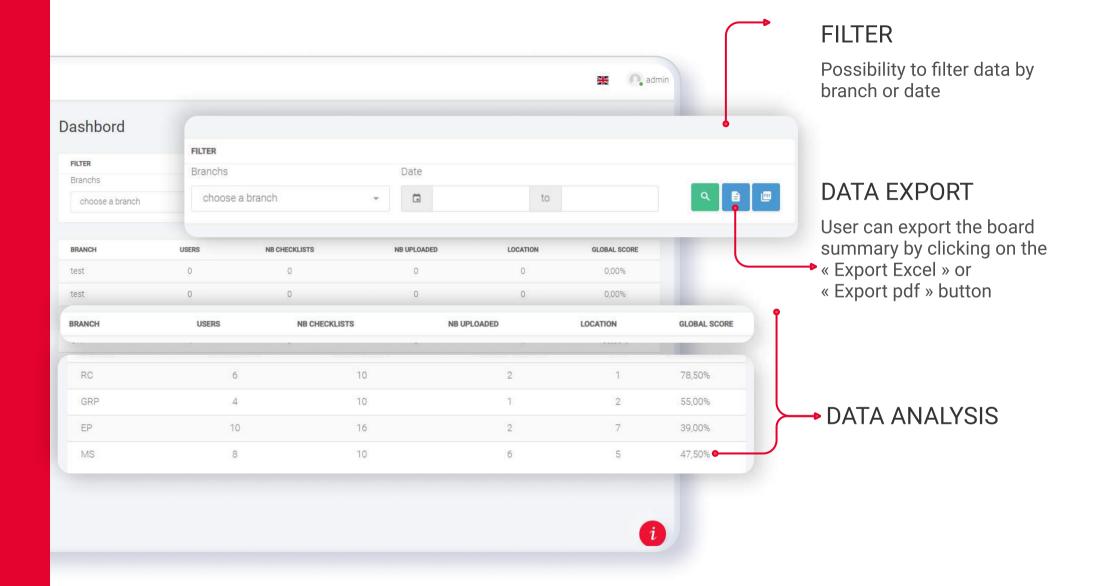

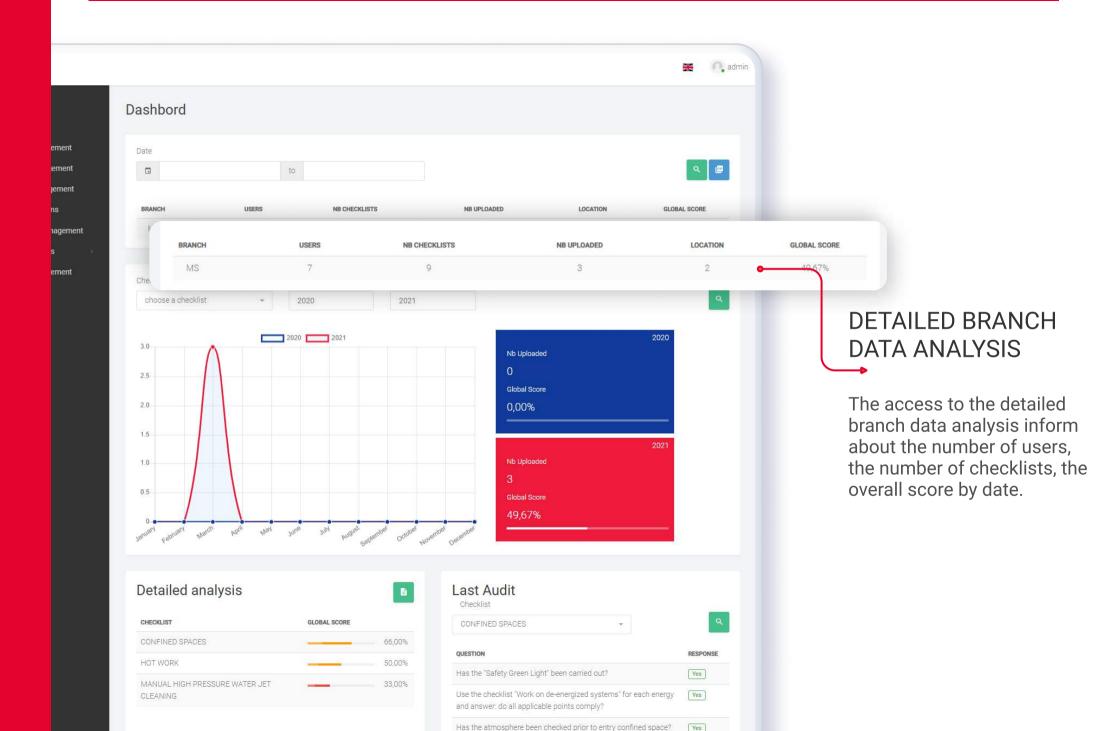

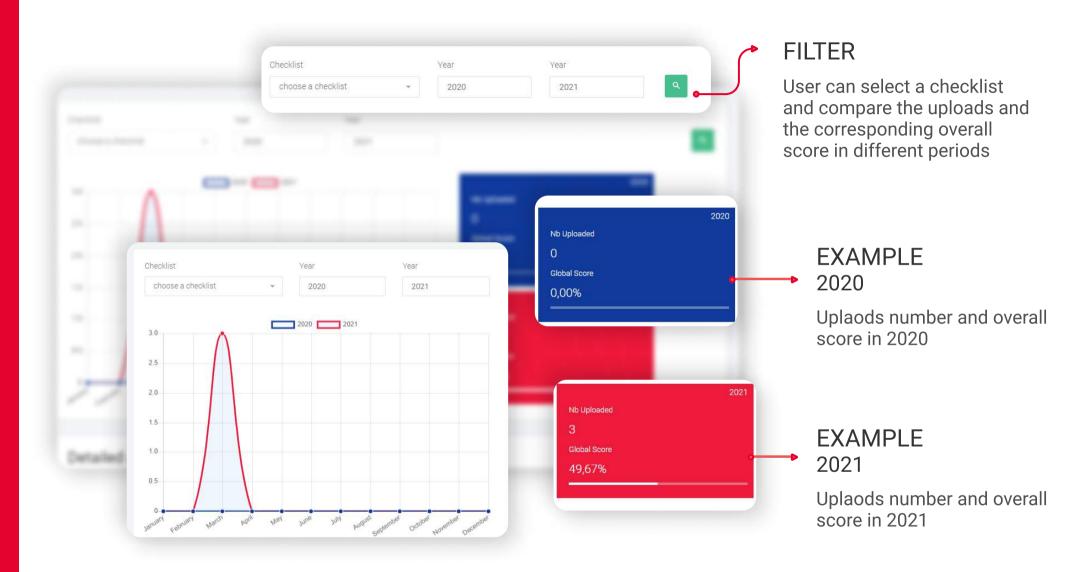

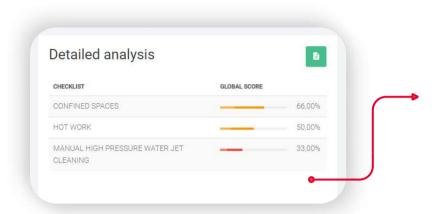

#### **DETAILED ANALYSIS**

Shows the overall score of every checklist

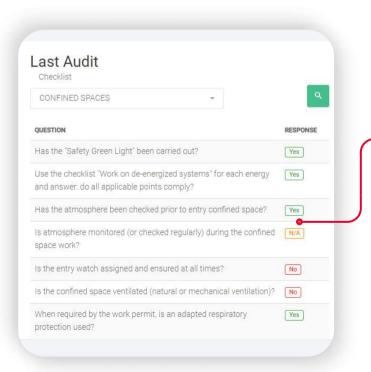

#### LAST AUDIT

Shows the score of the last audit of every checklist by question

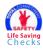

**DASHBOARD** 

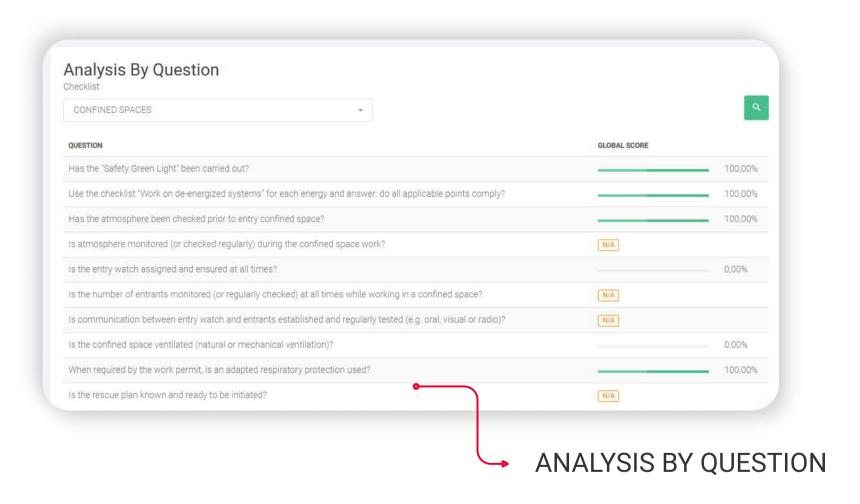

Shows the overall score by question for every checklist

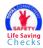

BRANCH MANAGEMENT

USER GUIDE SUPER ADMIN

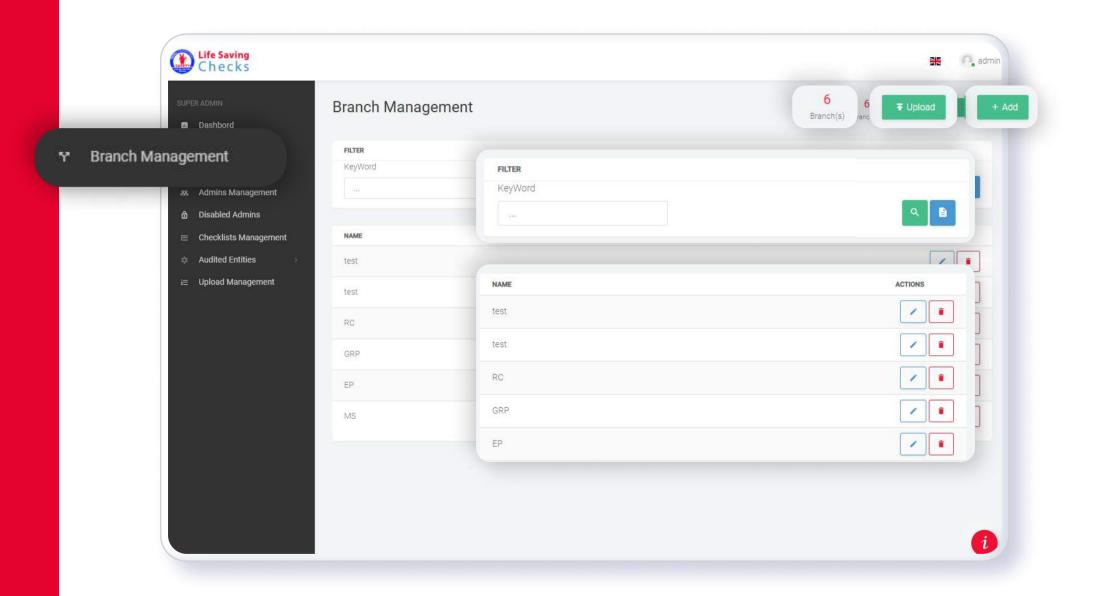

#### **BRANCH MANAGEMENT**

The different branches are managed from this section User can see the branches already inserted.

BRANCH MANAGEMENT

USER GUIDE SUPER ADMIN

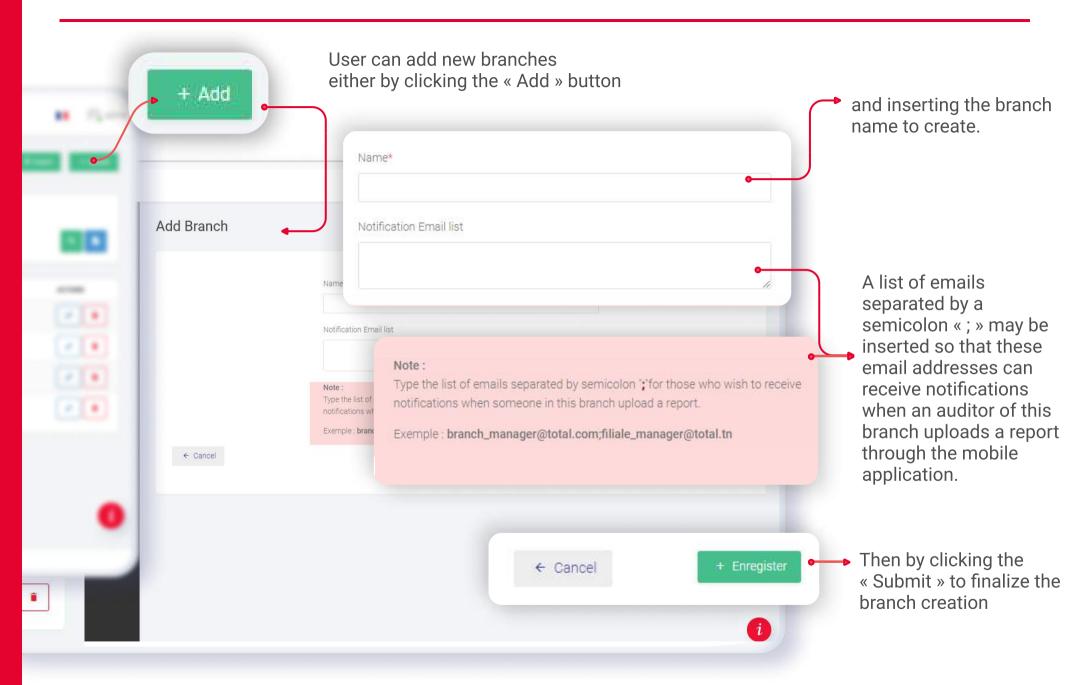

BRANCH MANAGEMENT

USER GUIDE SUPER ADMIN

or by importing an excel file by clicking the « Upload» button. A model of the file to import is accessible by clicking the « Here » button.

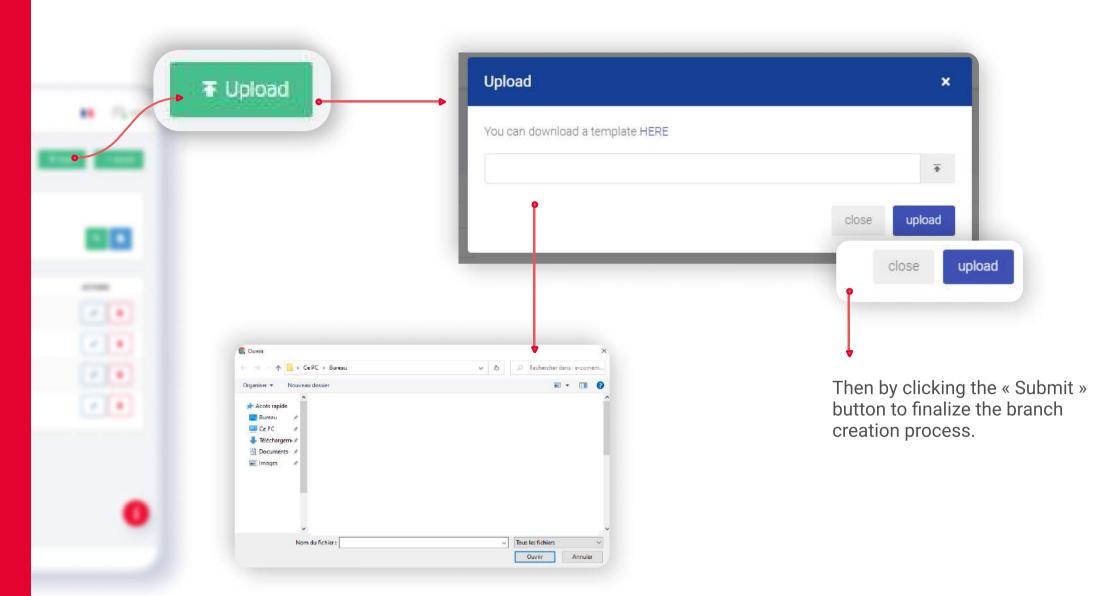

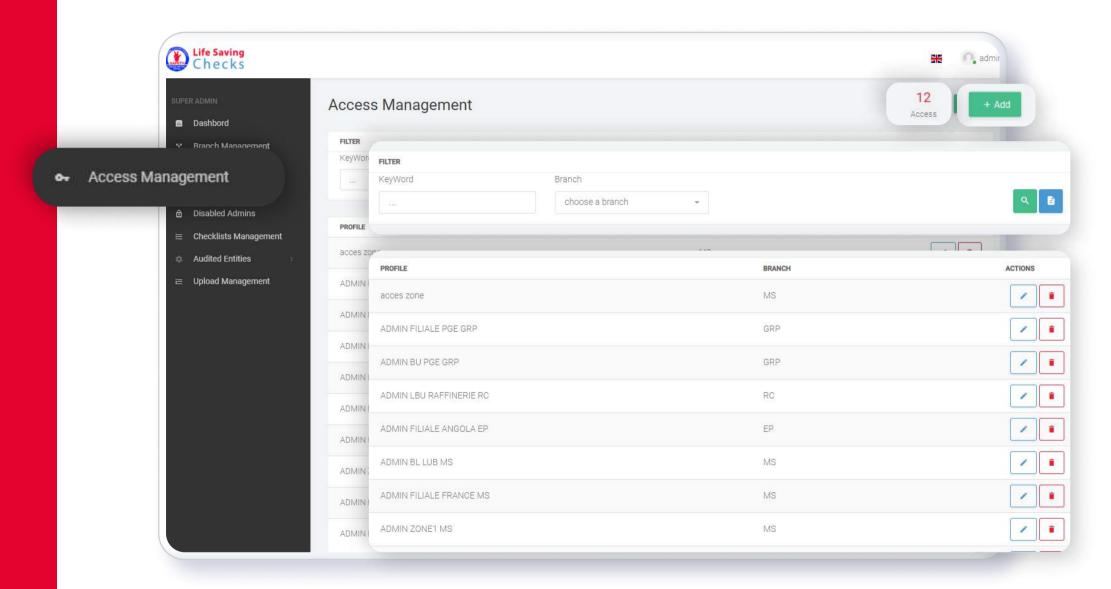

#### **ACCESS MANAGEMENT**

The different admins in charge of the different access are managed from this section. User can visualize, modify or deactivate the admins already inserted.

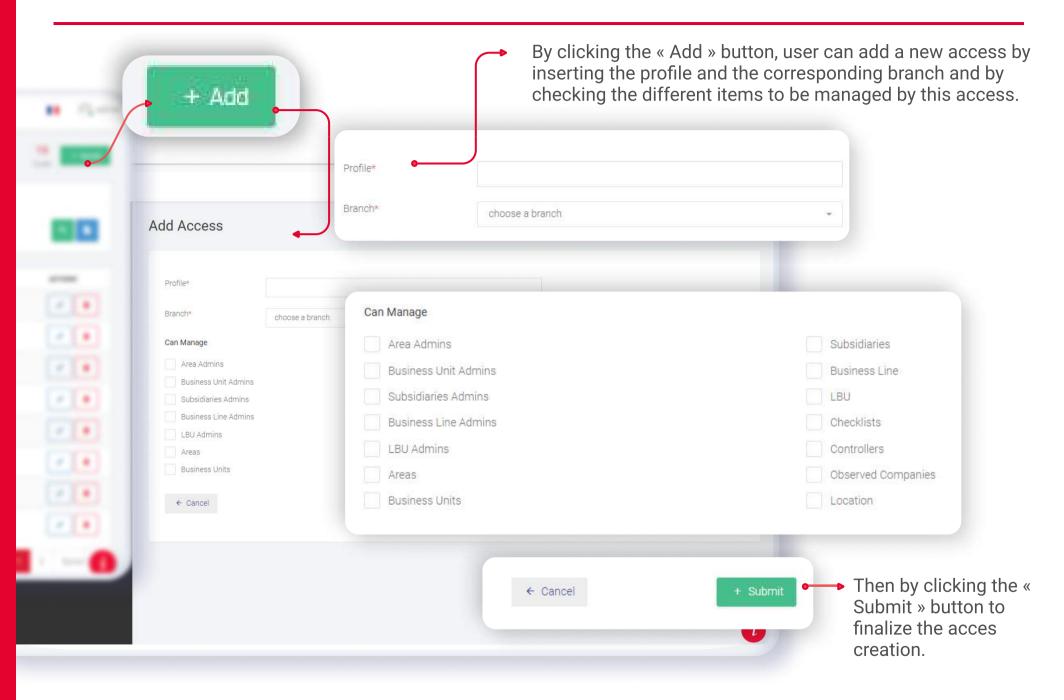

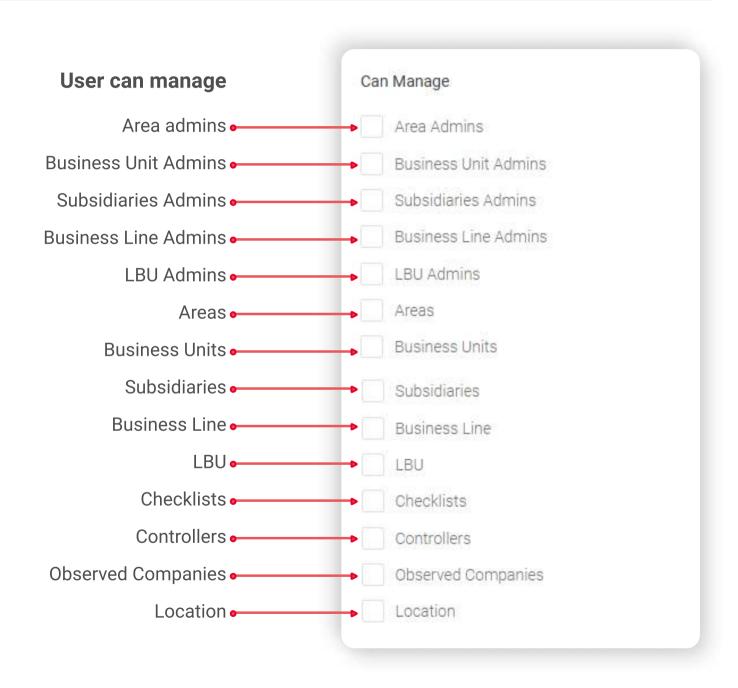

ADMIN MANAGEMENT

USER GUIDE SUPER ADMIN

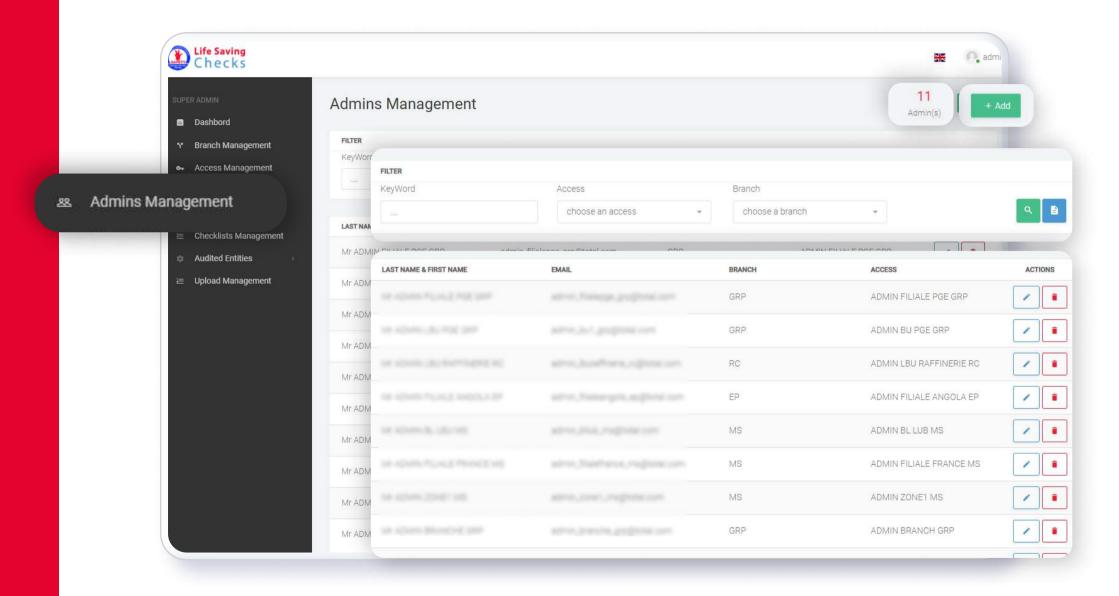

#### **ADMIN MANAGEMENT**

The different admins in charge of the different access are managed from this section. User can visualize, modify or deactivate the admins already inserted.

ADMIN MANAGEMENT

USER GUIDE SUPER ADMIN

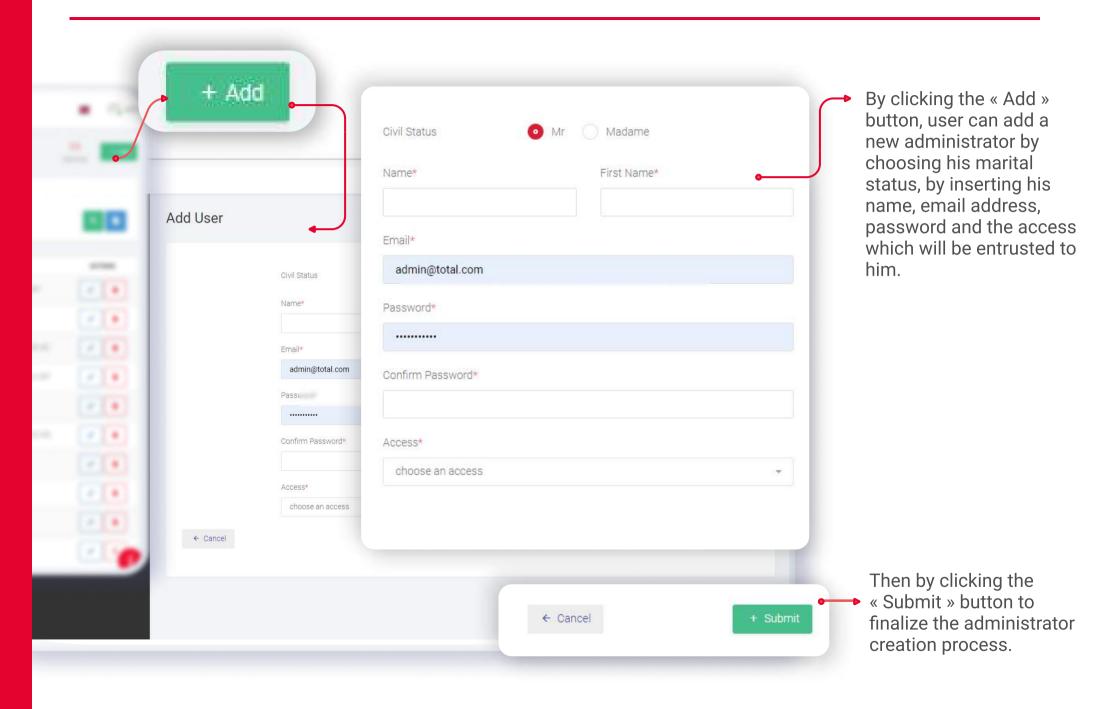

ADMIN MANAGEMENT

USER GUIDE SUPER ADMIN

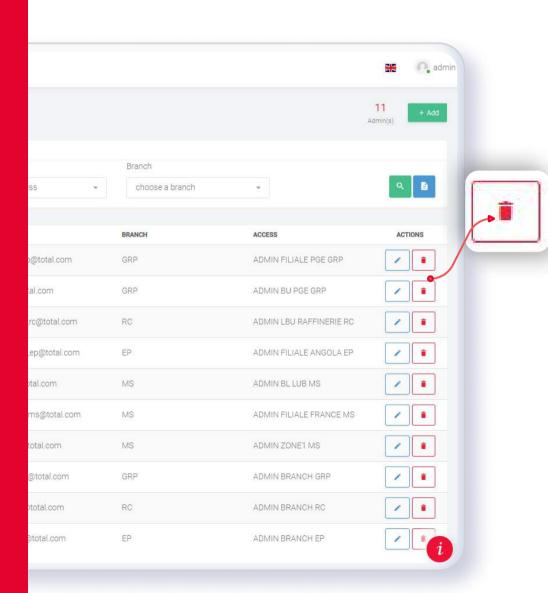

## **ADMIN DEACTIVATION**

This button allows the admin deactivation (not the removal) in order to preserve its history.

DEACTIVATED ADMINS

USER GUIDE SUPER ADMIN

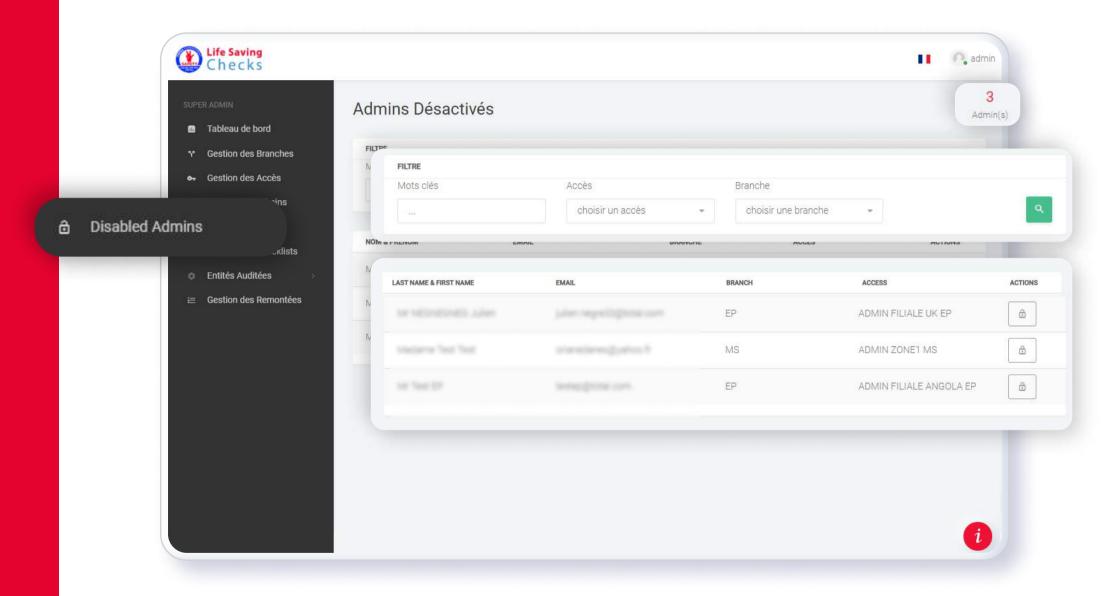

#### **DEACTIVATED ADMINS**

This section contains the deactivated admins.

**DEACTIVATED ADMINS**USER GUIDE SUPER ADMIN

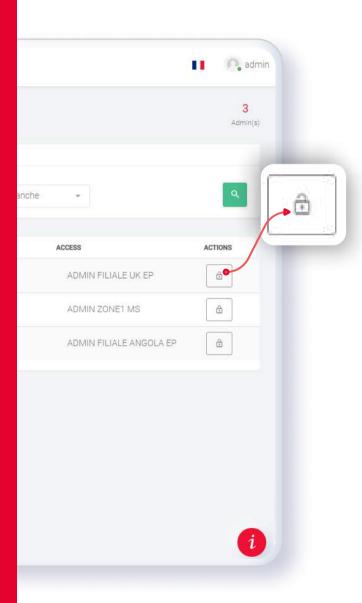

# **REACTIVATE AN ADMIN**

It is possible to reactivate an admin by clicking this button.

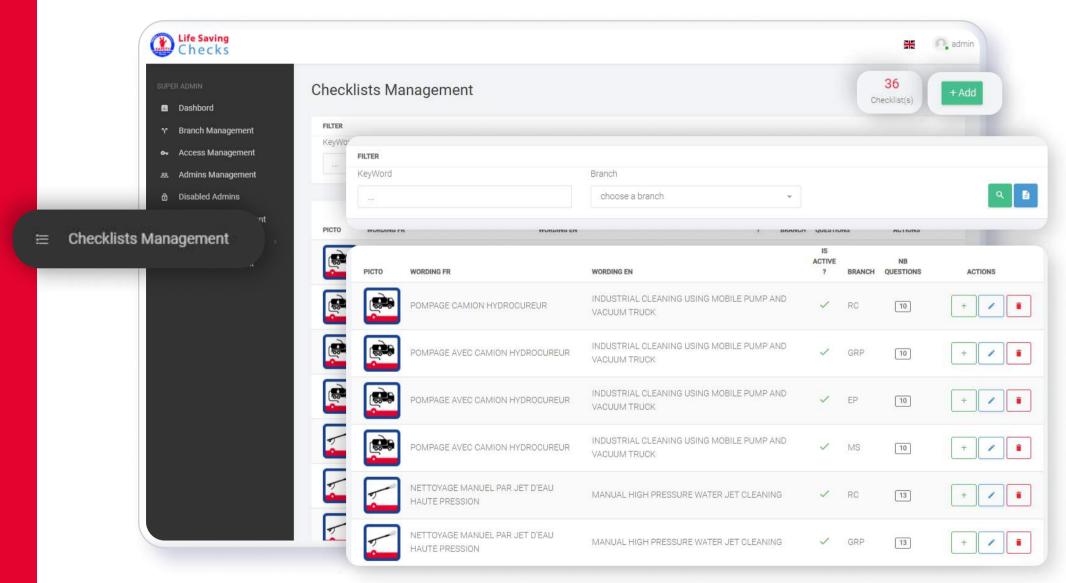

#### CHECKLISTS MANAGEMENT

This section provides access to the checklists management.

User can filter by keywords and by branch.

The checklists are presented by their pictogram, their wording (ENG/FR), their branch and their questions number.

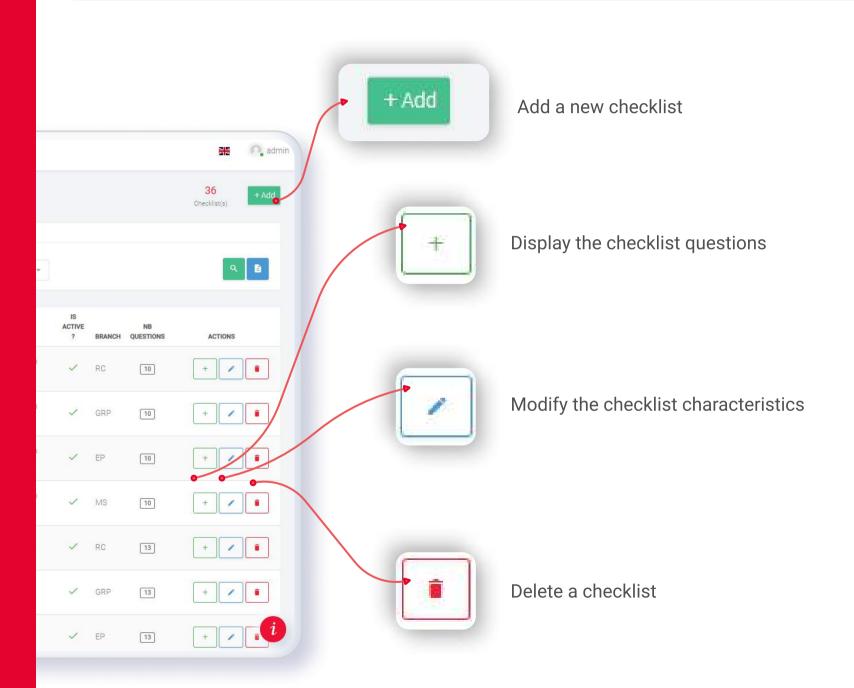

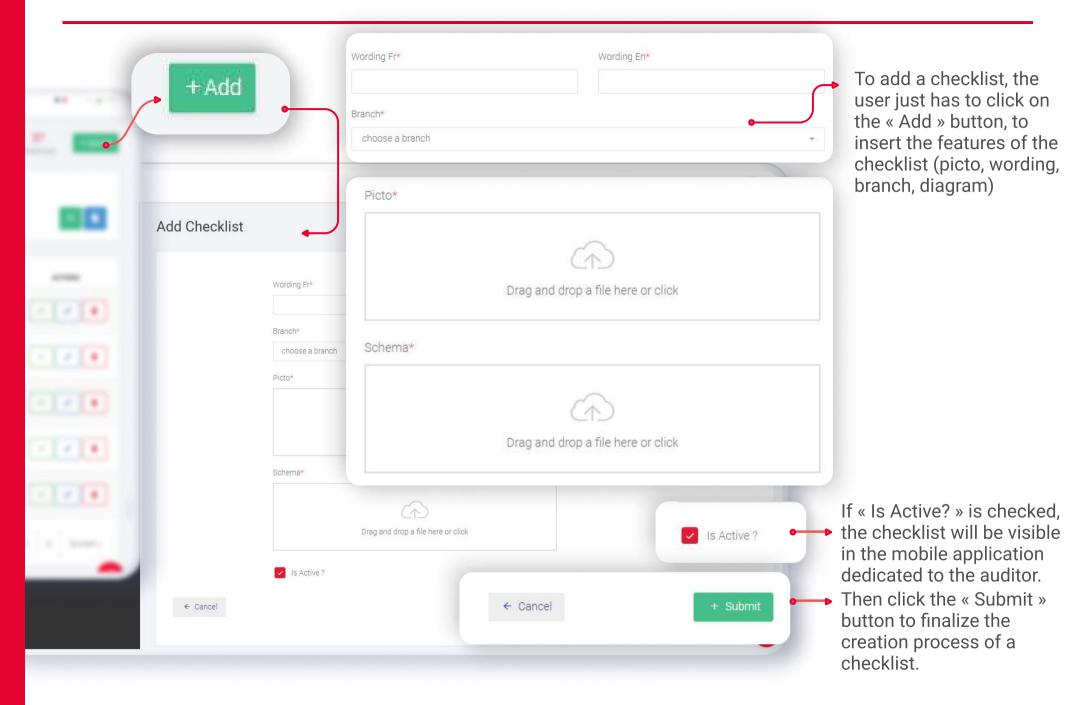

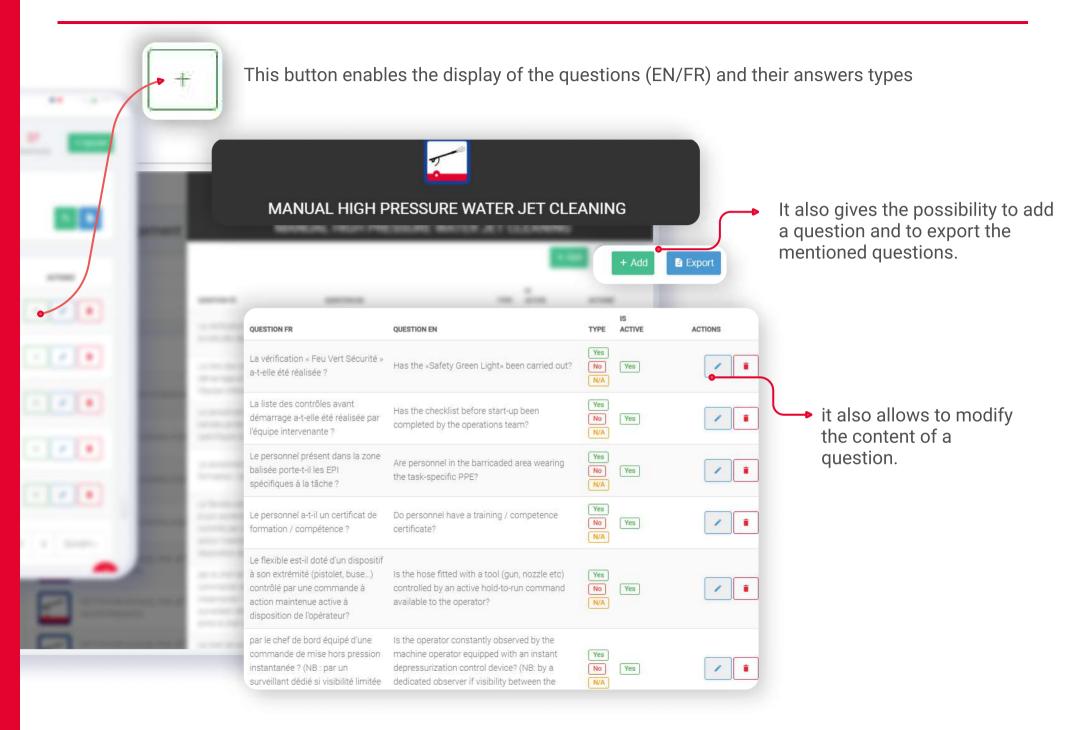

## TYPES OF ANSWERS

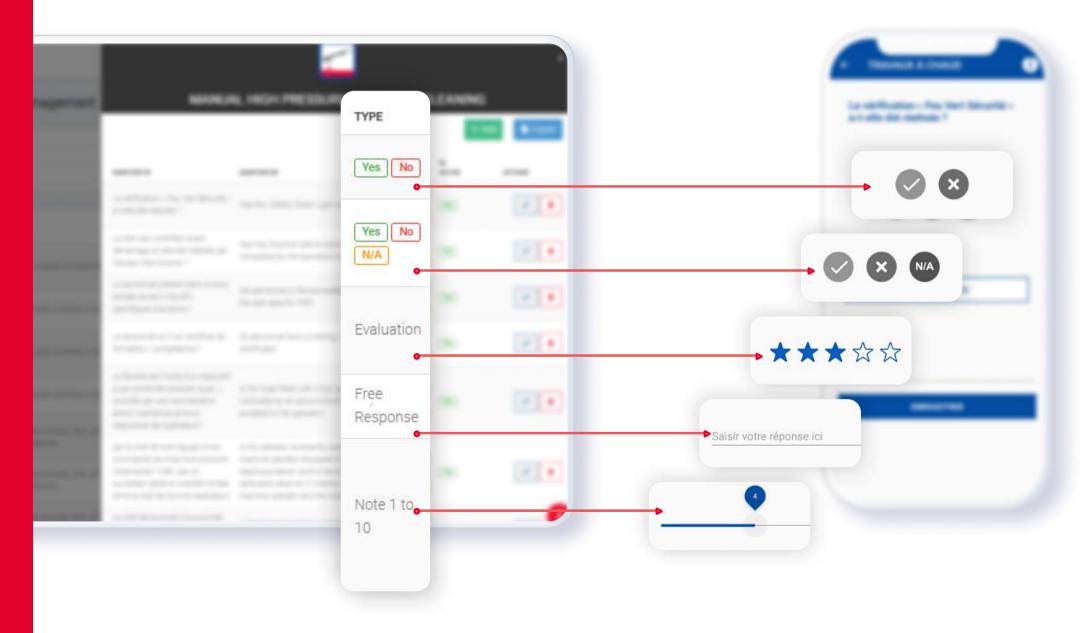

# ADD OF A QUESTION FOR A CHECKLIST

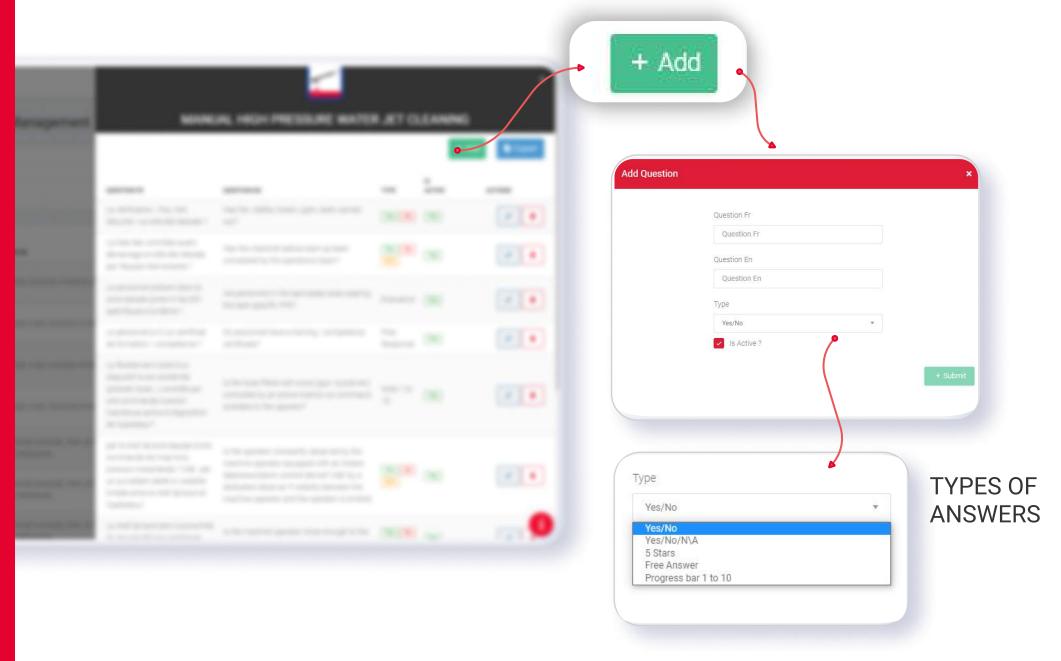

# MODIFICATION OF A QUESTION FOR A CHECKLIST

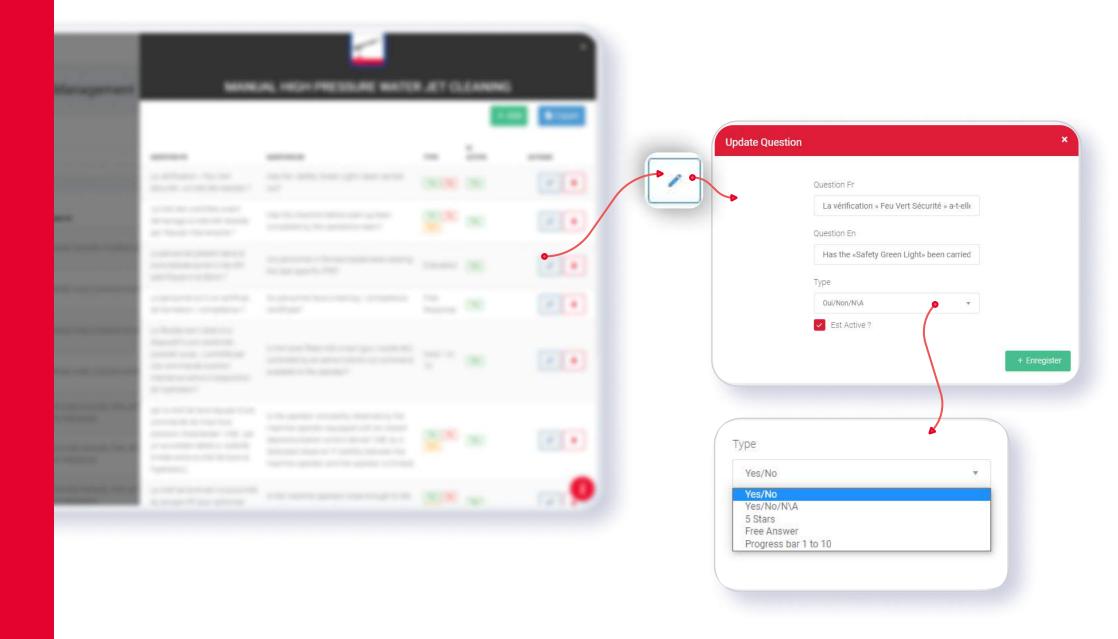

AUDITED ENTITIES

USER GUIDE SUPER ADMIN

#### **AUDITED ENTITIES**

This section includes the companies to be audited, the companies which will carry out the audits as well as the places in which audits will be carried out.

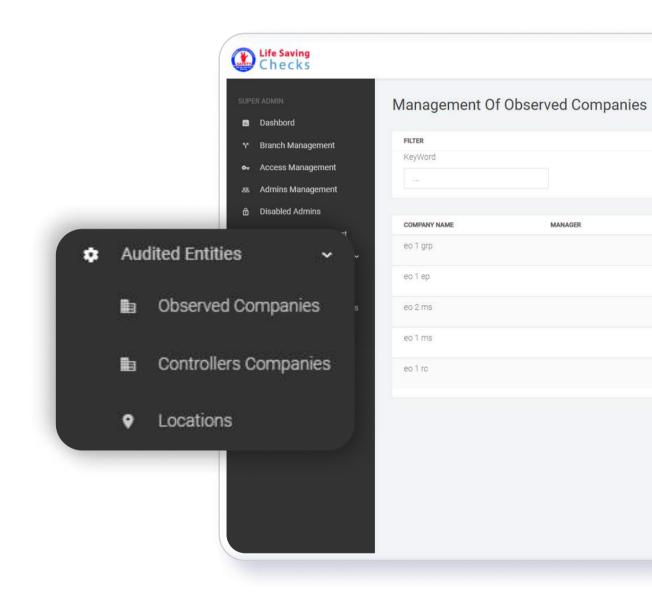

OBSERVED COMPANIES

USER GUIDE SUPER ADMIN

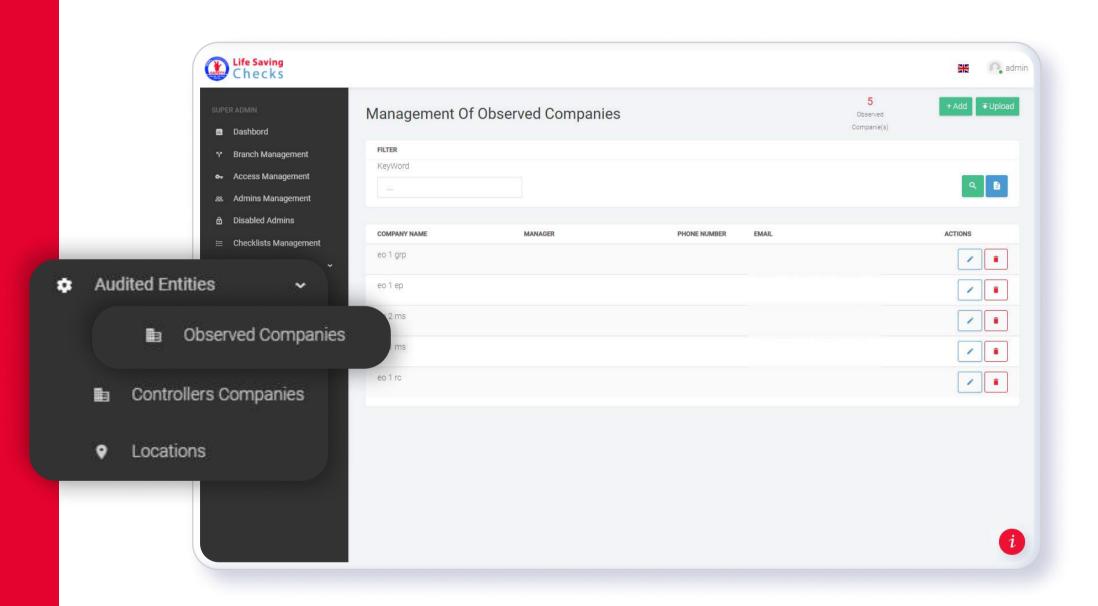

#### **OBSERVED COMPANIES**

The observed companies (to be audited) are displayed with their name, manager, phone number and email address.

OBSERVED COMPANIES

USER GUIDE SUPER ADMIN

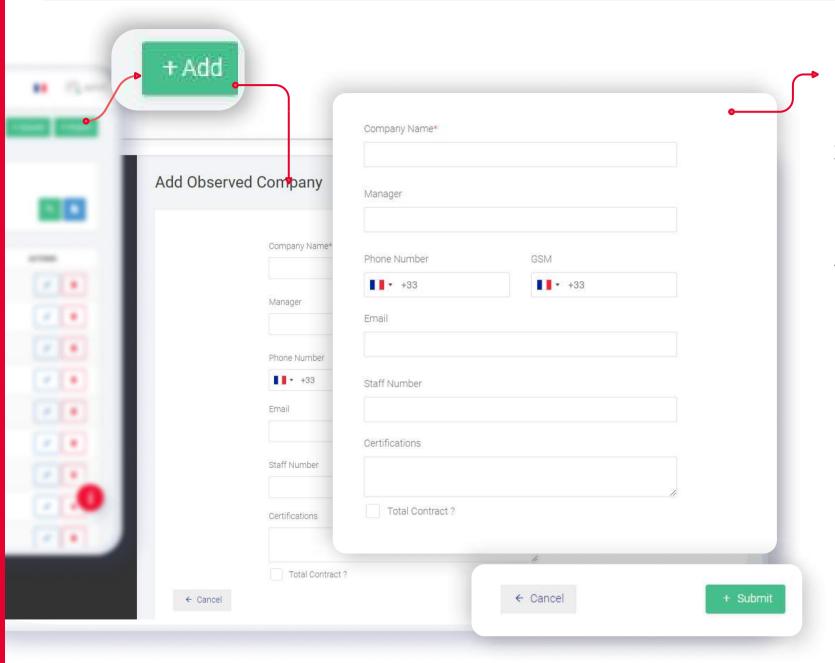

Users can either import or add an observed company by clicking the « Add » button, than by filling the displayed fields (Company name, manager, phone number, email address, etc.)

then by clicking the « Submit » button.

CONTROLLERES COMPANIES

USER GUIDE SUPER ADMIN

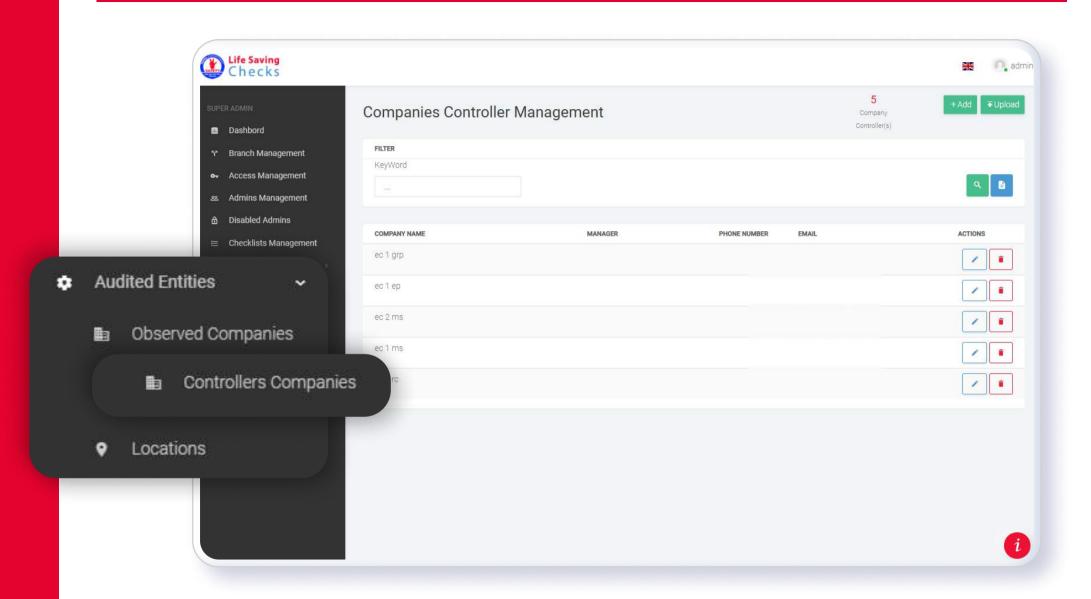

#### **CONTROLLERES COMPANIES**

The controllers companies (which will carry out the audit) are displayed by their name, manager, phone number and email address.

**CONTROLLERES COMPANIES USER GUIDE SUPER ADMIN** 

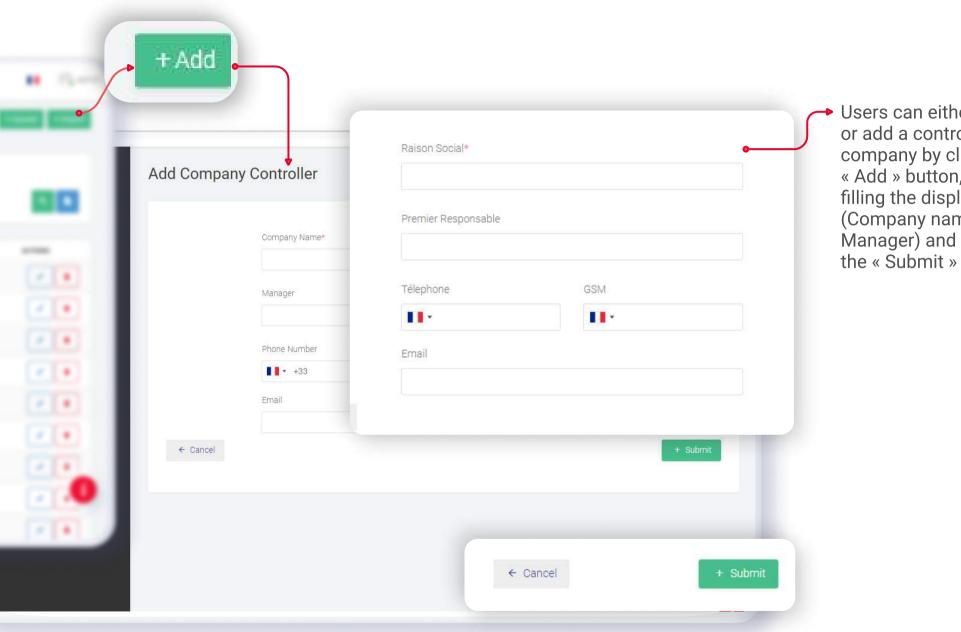

Users can either import or add a controller company by clicking the « Add » button, then filling the displayed fields (Company name, Manager) and clicking the « Submit » button

LOCATIONS USER GUIDE SUPER ADMIN

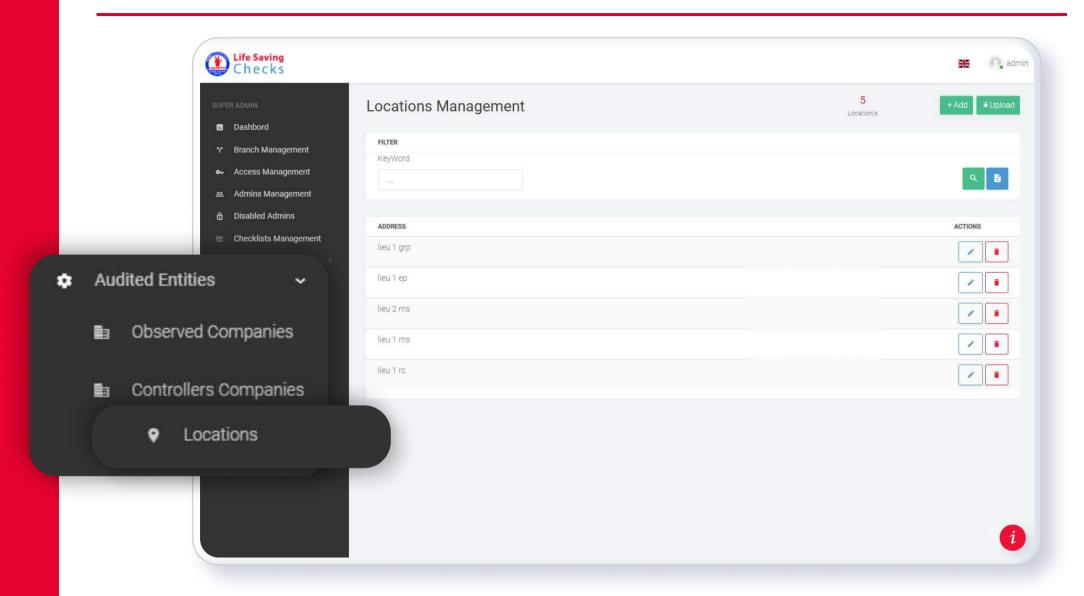

#### **LOCATIONS**

The locations where audits take place are displayed in this section. Users can edit, delete, import or add a location.

LOCATIONS USER GUIDE SUPER ADMIN

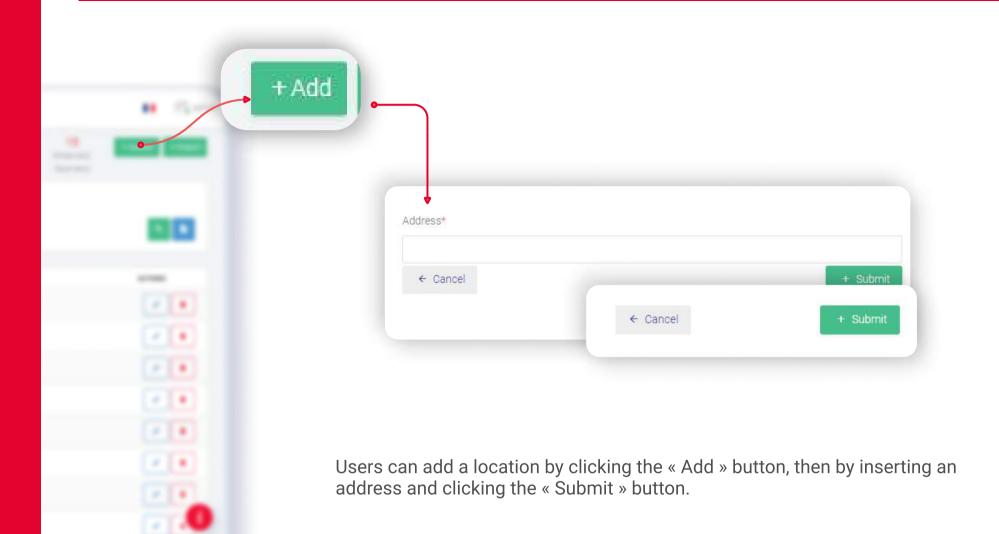

UPLOADS MANAGEMENT
USER GUIDE SUPER ADMIN

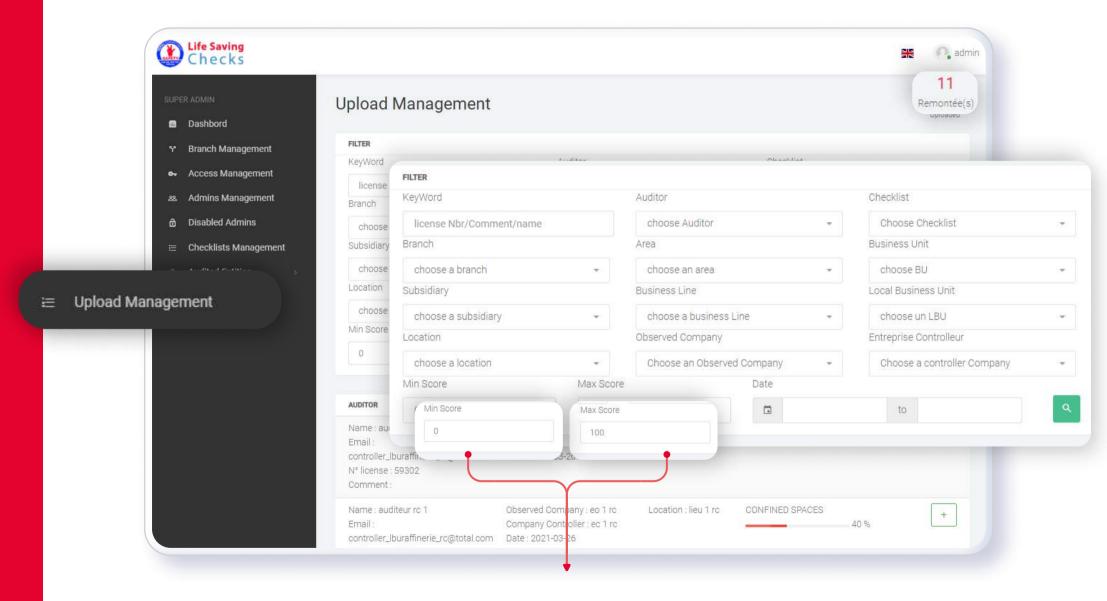

This section provides access to the uploads management.

The uploaded data can be filtered by keyword, auditor, checklist, branch, affiliate, business line, local Business unit, location, observed company, controller company, score and date.

UPLOADS MANAGEMENT

USER GUIDE SUPER ADMIN

the uploads are presented in detail (auditor contact details, observed company, controller company, place of audit, audited checklist with score).

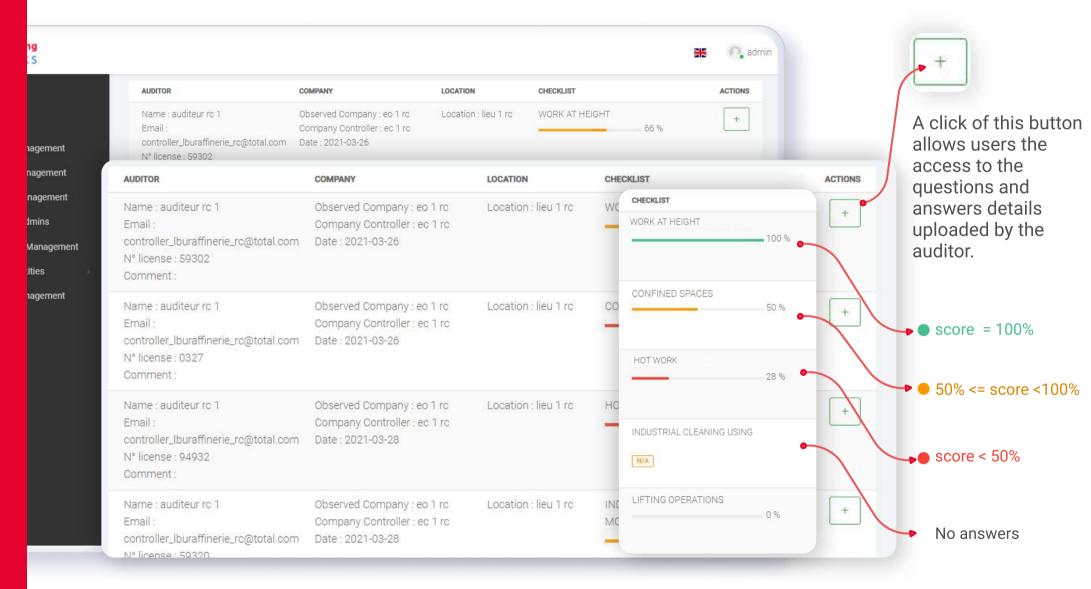

UPLOADS MANAGEMENT

USER GUIDE SUPER ADMIN

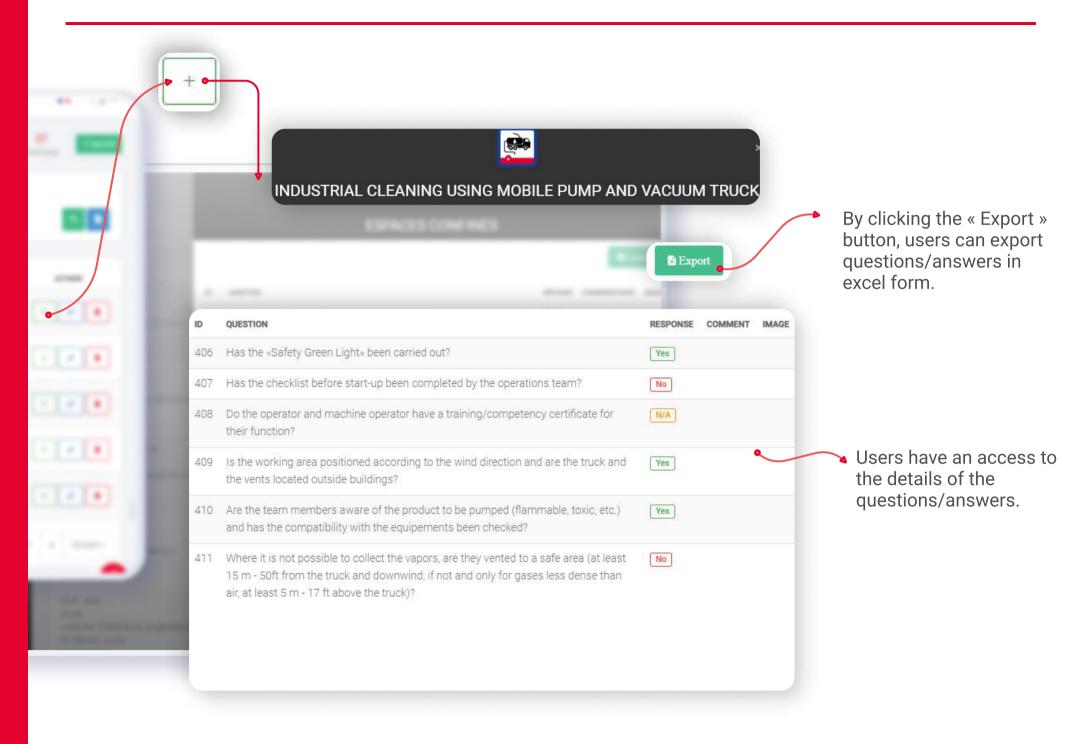

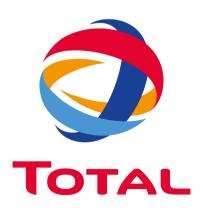